### **Accounts Receivable Entry Forms**

### **There are two forms for AR data entry:**

### **1. TFADETL – Account Detail**

For Check account (FOAPAL) = AR Detail Code Account

### **2. TFAMISC – Miscellaneous Transaction**

 For Check account (FOAPAL) **does not match** exactly the AR Detail code account, need to use both of these two forms for AR data entry.

 Basically, the TFAMISC is to create JV to override the detail code default account to the receivable should be account.

# **A/R Form - TFADETL**

#### **Always a set up entry (AR Detc)**

 **Offset by an applied for payment entry (CK1C)**

**\*\* after save both records, verify the bottom balance. Balance should be zero in most of the scenario. \*\*USE TAB KEY at all time. Adr Types has to be the same ( BI or MA most common use)**

Enter information in the following fields:

ID: (vendor/person)

Detc: enter AR detail code, then tab over to next field and key in ID

Amt: Check Amount

Pay#; nature of the payment, check no.,  $3<sup>rd</sup>$  pty billing, DPdate and etc.

Doc No. PXX, fiscal year

Tnum: this number is generated by system(**on CK01 entry, applied Tnum to Tpay**)

**F12 to Save** the record when transaction completed,

Fer<sub>1</sub>3/2 experty bill, need to input the AR invoice 2 and 2 and 3 and 3 and 3 and 3 and 3 and 3 and 3 and 3 and 3 and 3 and 3 and 3 and 3 and 3 and 3 and 3 and 3 and 3 and 3 and 3 and 3 and 3 and 3 and 3 and 3 and 3 and 3 number for reference. If there is more than one invoice, go to option and create additional text.

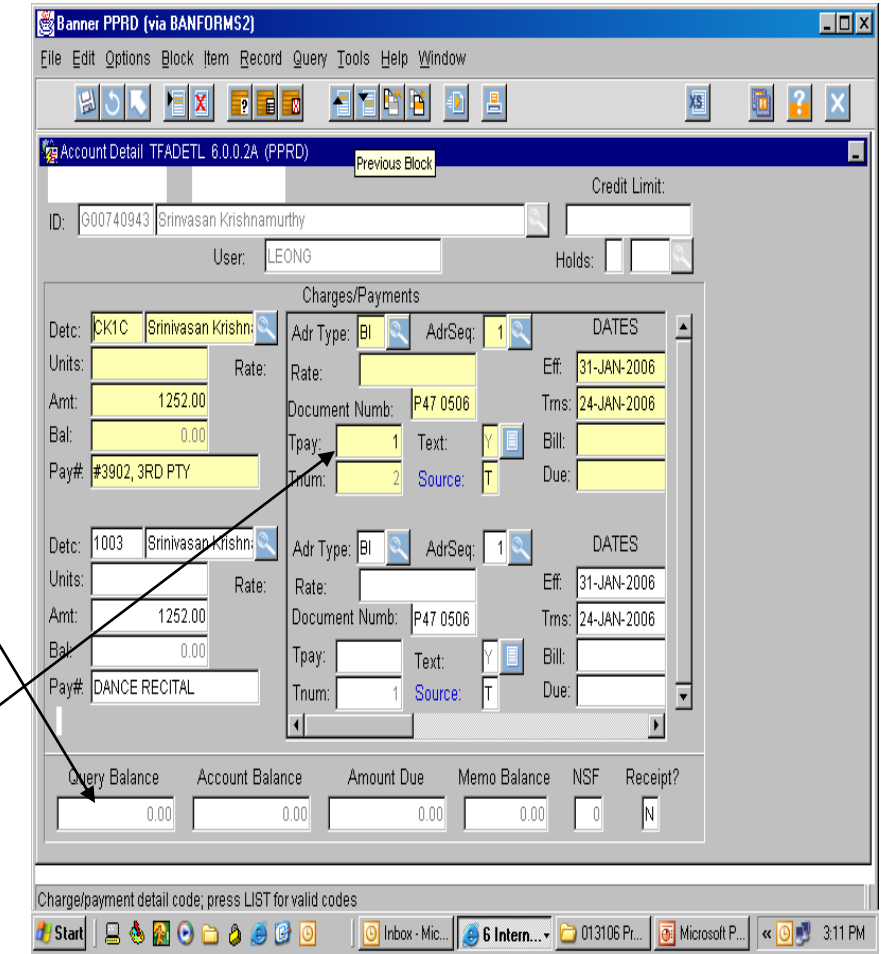

# **A/R Form - TFAMISC**

Misc transaction needs to be created if the detail code account is different than the actual account. For Example:

Enter ID: **Vendor/Person**

**Trans Date: Same date as in TFADETL** Debit **Detail Code** acct for **1003** interface with the account #10003-3001-8850-870450( do not need to input the account FOAPAL), however, the actual account MS01 should be credit to account #10003-3001-8869-870404 and has to

be manually input

Enter **CHG1** as rule code

DebitTotal = Credit Total

After verify the entry is fine, you may **F12 to** Save the record.

Then, the receipt number will be automatically generated by the system.

Exit back to TFADETL and record the receipt# in the text.

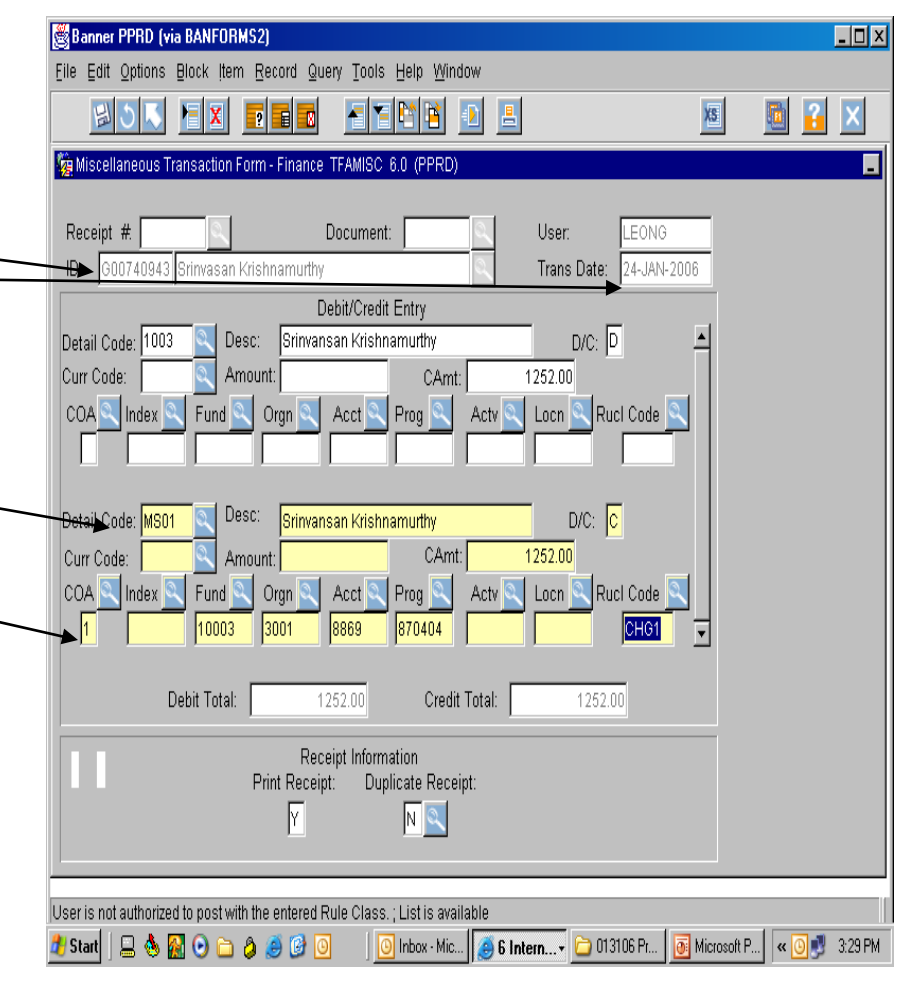

## **TGACREV – Session Review**

10/11/2012 4 sessions or close session.If you know the session number, you may key in the required field. Otherwise you may enter **query** in session number and select the one you want to be viewed. Then, press F12, Page down and will bring up the session detail. Or go to Option, you may Select Totals, Display users

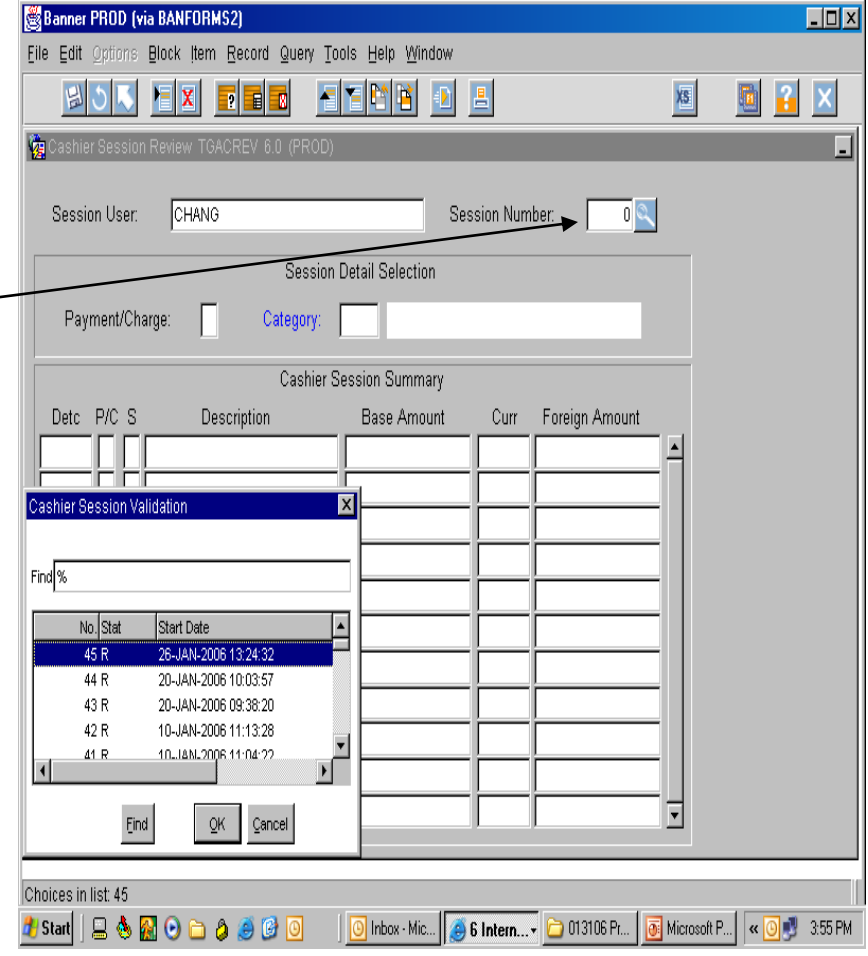

## **TYRCSHR – Session Detail Report**

You may also go to the job submissions to print a hard copy of cashier Detail report-TYRCSHR

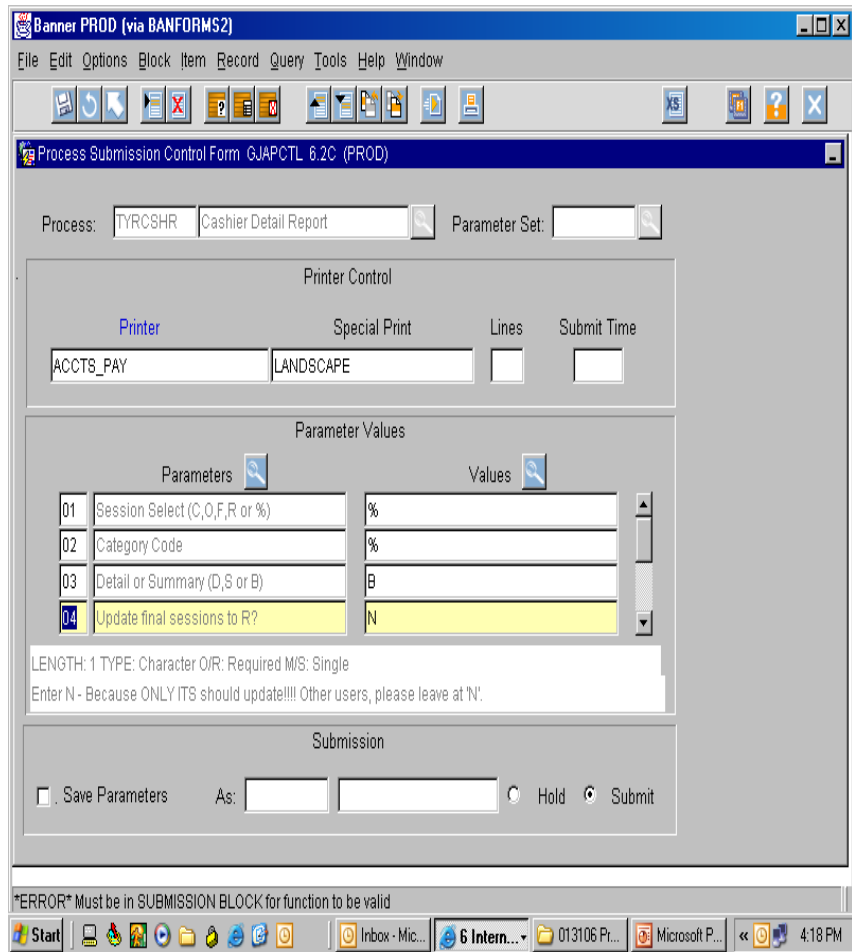

## A/R Addendum

- **1. Review the coding before input, by going to TSADETC, do query(F9), key in the detail code and press F10. Then, press page down key will link to the account.**
- **2. Set up New ID# in FOAIDEN and activate in FTMVEND.**
- **3. Certain fields in TFADETL can be update after record has been saved. such as, Detc description, Pay#, Doc #, Trans Date & create additional text.**
- **4. Make a notation to the one that needs MS01 entry**
- **5. Be sure to put down the TNum#, TPay, receipt# as reference on the check.**
- **6. Determine what trans-date should be used for the batch.**
- **7. Set aside the one has question(s).**
- **8. Apply Tnum to Tpay**
- **9. AR set up (Detc entry) = Application for payment (CK1C)**
- **10. Error reversal should be refer to the TNUM# that you are correcting.**
- **11. Student Loan payment application always needs CK01 entry only. AR has been set up before year end. Go to TSAAREV to view AR term and detail code & TNUM#, use form TSADETL for input**
- **12. Run tape to verify the input total before close the session Or Let Raymond to close and finalize the session until you are comfortable with the process.**